第 1 版

2023 年 10 月 25 日

キヤノンマーケティングジャパン株式会社

## **改訂履歴**

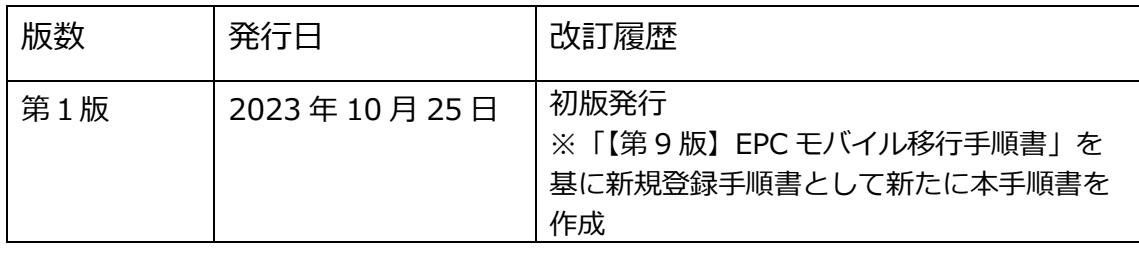

# 1. 内容

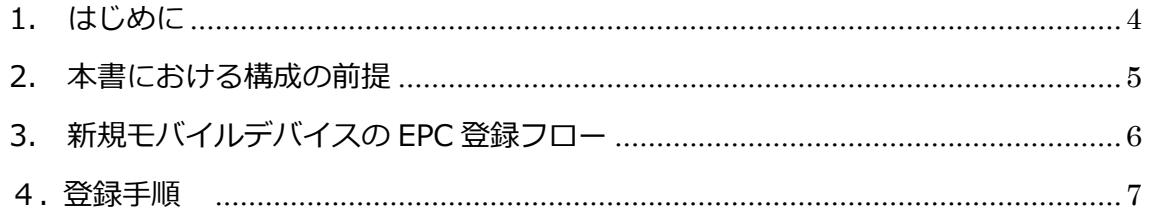

#### <span id="page-3-0"></span>**1. はじめに**

- 本書は、「ESET PROTECT Cloud」をご利用になるお客さま向けで、Android 向けクラ イアントプログラムである「ESET Endpoint Security for Android」をご利用のお客 さまが、「ESET PROTECT Cloud」へ新規登録(管理)するための手順書となります。
- 本書は、本書作成時のソフトウェア及びハードウェアの情報に基づき作成されていま す。ソフトウェアのバージョンアップなどにより、記載内容とソフトウェアに搭載され ている機能及び名称が異なっている場合があります。また本書の内容は、将来予告なく 変更することがあります。

#### ○ 本書内における名称は以下の通りです

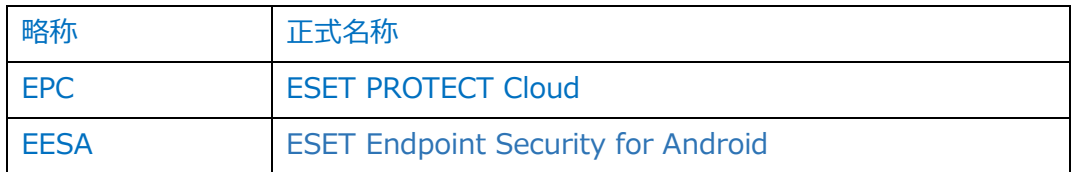

- 本手順書の一部またはすべてを無断で複写、複製、改変することはその形態問わず、禁 じます。
- 本手順書は EESA V4.0 の画面をもとに作成しております。ご利用バージョンが異なる と表示される画面が異なる可能性がございますのでご注意ください。

#### <span id="page-4-0"></span>**2. 本書における構成の前提**

以下の動作環境を前提として、モバイルデバイスを EPC で管理するための注意事項やフロ ーを記載しております。

#### **EPC 動作環境**

**管理可能な ESET 製品**

ESET Endpoint Security for Android V3.3 以上の製品

※EESA のプログラムバージョンアップ方法は以下の URL をご確認ください。

■セキュリティ管理ツールに搭載されているソフトウェアインストールタスクを使用して、

クライアント用プログラムをリモートインストールするには?

[https://eset-support.canon-its.jp/faq/show/5165?site\\_domain=business](https://eset-support.canon-its.jp/faq/show/5165?site_domain=business)

■クライアント用プログラムをバージョンアップするには?

https://eset-support.canon-its.jp/faq/show/160?site\_domain=business

#### **サポートしている OS**

Android 6 /7 /8 /9 /10 /11 /12 /13

※プログラムの詳細な動作環境につきましては以下をご確認ください。

■プログラム別動作環境について

[https://eset-support.canon-its.jp/faq/show/4926?site\\_domain=business](https://eset-support.canon-its.jp/faq/show/4926?site_domain=business)

※プログラムに関する注意事項については以下をご参照ください。

■ Android 向けクライアント用プログラムのご利用の際の注意事項について

[https://eset-support.canon-its.jp/faq/show/8636?site\\_domain=business](https://eset-support.canon-its.jp/faq/show/8636?site_domain=business)

#### **注意事項**

・モバイルデバイスは 120 日ごとに EPC へ接続する必要があります。 詳細は下記をご参照ください。 ■クラウドモバイルデバイス管理 [https://help.eset.com/protect\\_cloud/ja-](https://help.eset.com/protect_cloud/ja-JP/differences_onprem_cloud.html?cloud_mobile_device_management.html)[JP/differences\\_onprem\\_cloud.html?cloud\\_mobile\\_device\\_management.html](https://help.eset.com/protect_cloud/ja-JP/differences_onprem_cloud.html?cloud_mobile_device_management.html)

#### <span id="page-5-0"></span>**3. 新規モバイルデバイスの EPC 登録フロー**

※「ESET クライアント管理 クラウド対応オプション」やオンプレミス型セキュリティ管 理ツールから移行の場合は、作業手順が異なります。 別途「EPC モバイル移行手順書」をご用意しておりますのでご参照ください。 ■ESET PROTECT Cloud モバイル移行手順書 [https://eset-info.canon-its.jp/files/user/pdf/support/cloud\\_conversion\\_mobile.pdf](https://eset-info.canon-its.jp/files/user/pdf/support/cloud_conversion_mobile.pdf)

※EESA を新規インストールする場合は下記 URL もあわせてご参照ください。 ■ ESET オンラインヘルプ Android デバイス登録 [https://help.eset.com/protect\\_cloud/ja-JP/?enrollment\\_android.html](https://help.eset.com/protect_cloud/ja-JP/?enrollment_android.html)

### 1. モバイルデバイスを EPC へ登録 (P7)

**・Android 端末を ESET PROTECT Cloud へ登録します。**

- 1.1 モバイルデバイスの新規追加
	- 1.1.1 QR コードによる登録
	- 1.1.2 メールアドレスによる登録
- 1.2 管理者パスワードの設定

2. 移行したモバイルデバイスが管理できているか確認 (P21)

**・移行した Android 端末が EPC で管理できているか確認します。**

2.1 EPC で管理できたことを確認

#### <span id="page-6-0"></span>**4. 登録手順**

1. モバイルデバイスを EPC へ登録

**・EPC で管理する Android 端末を登録します。**

1-1 EPC にモバイルデバイスの新規追加をおこないます

(1).EPC にログインします。

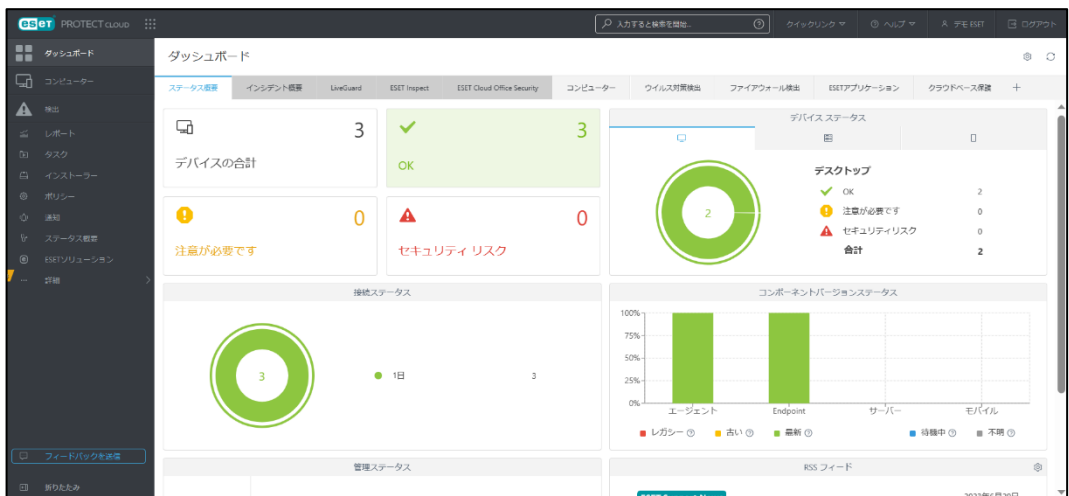

(2).「コンピューター」から画面下部の[デバイスの追加]をクリックします。次の画面で [Android または iOS]を選択します。

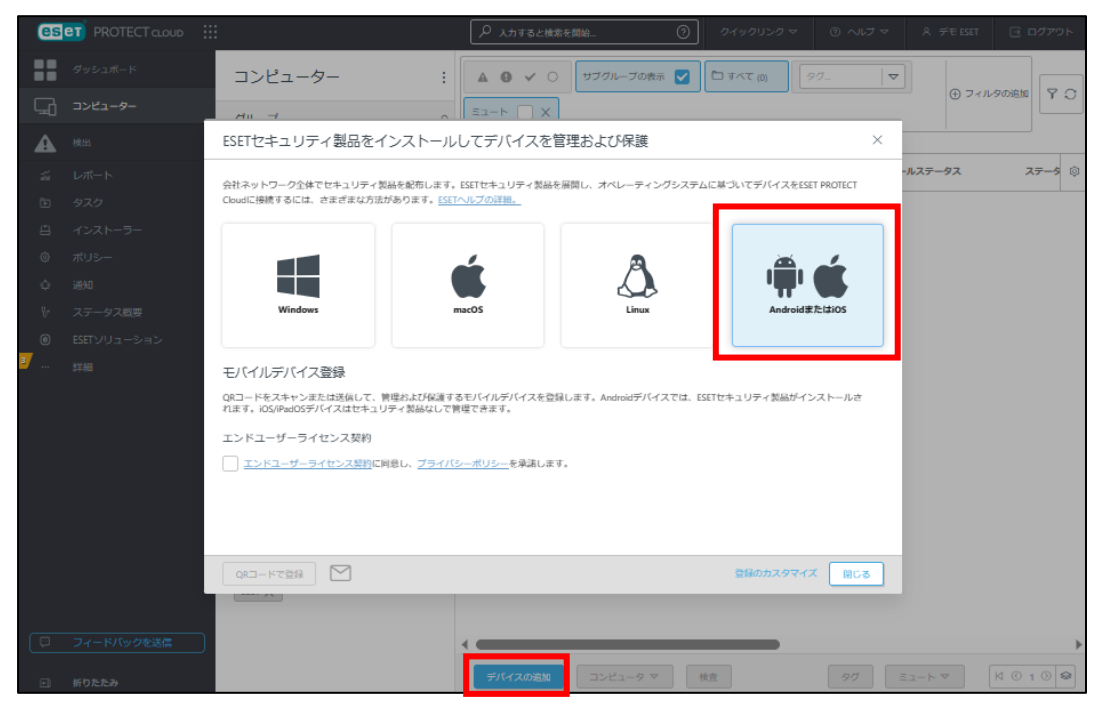

(3).エンドユーザーライセンスとプライバシーポリシーを確認し、「エンドユーザーライ センス契約に同意し、プライバシーポリシーを承諾します。」にチェックを入れま

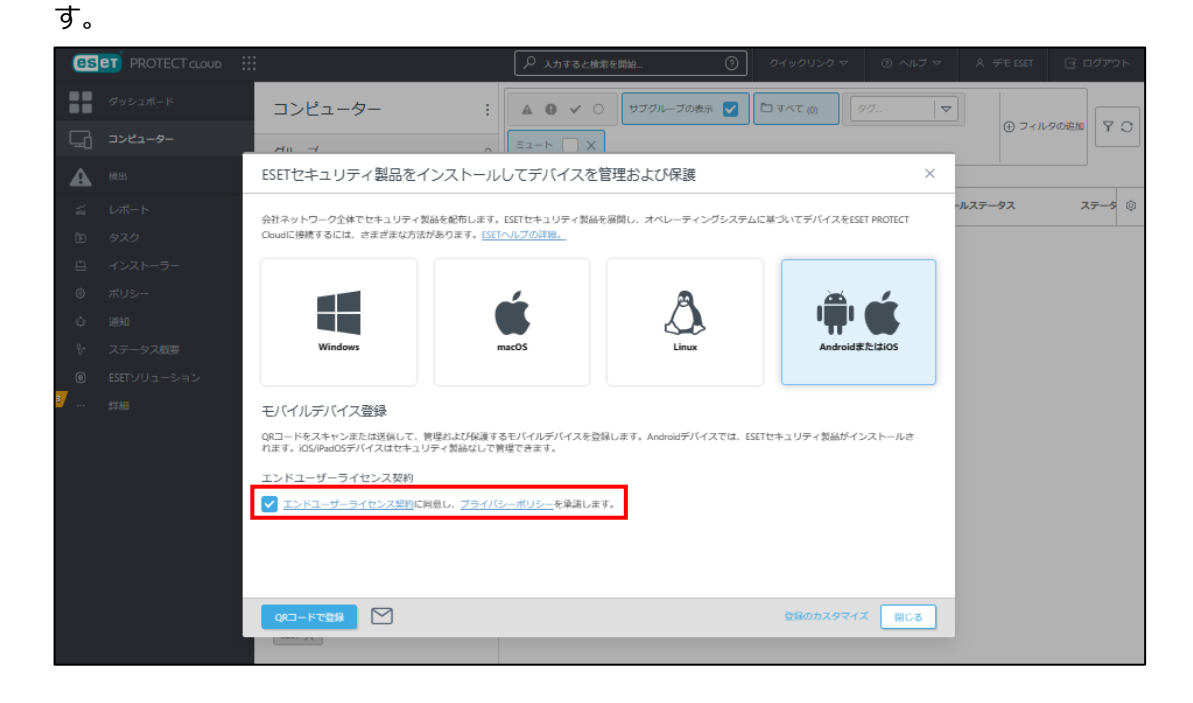

(4).端末の登録方法を選択します。QR コードで登録される場合は、[QR コードで登録]を クリックし 1-1-1 へ、メールアドレスで登録される場合は、[ | をクリックし 1-1-2 へ進みます。※親グループは既定で「/すべて/LOST+FOUND」となります。

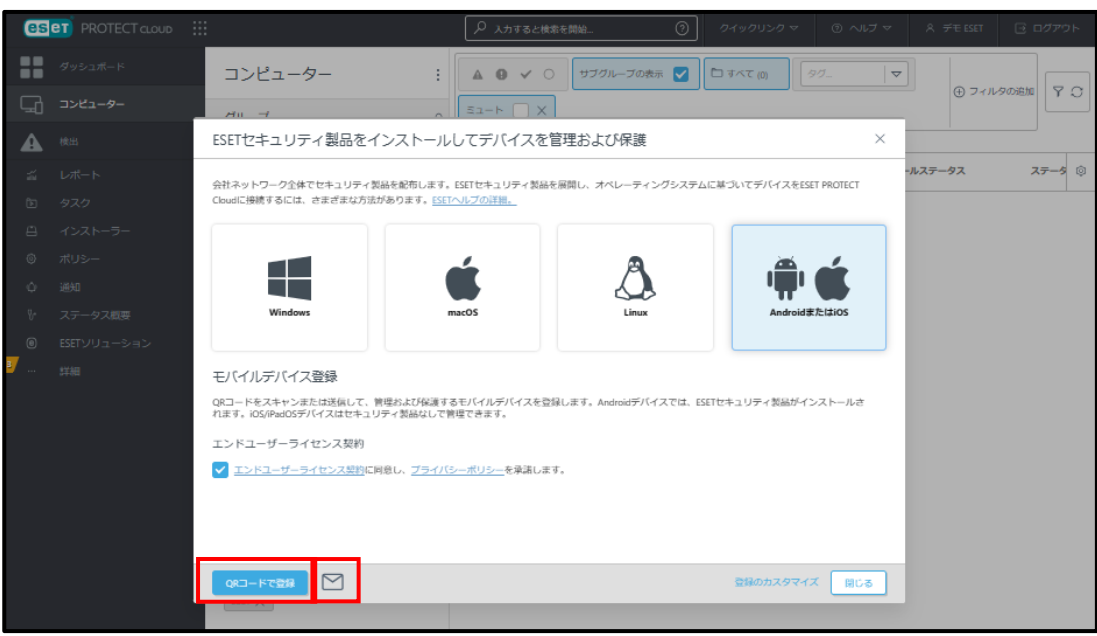

8 / 21

#### **1-1-1 QR コードで登録の場合**

(1).登録するデバイス名を入力し、[QR コードの生成]をクリックします。生成された QR コードを読み取ります。複数のデバイスを登録する場合は[次を登録]をクリックし、同 様の手順でデバイスを登録します。

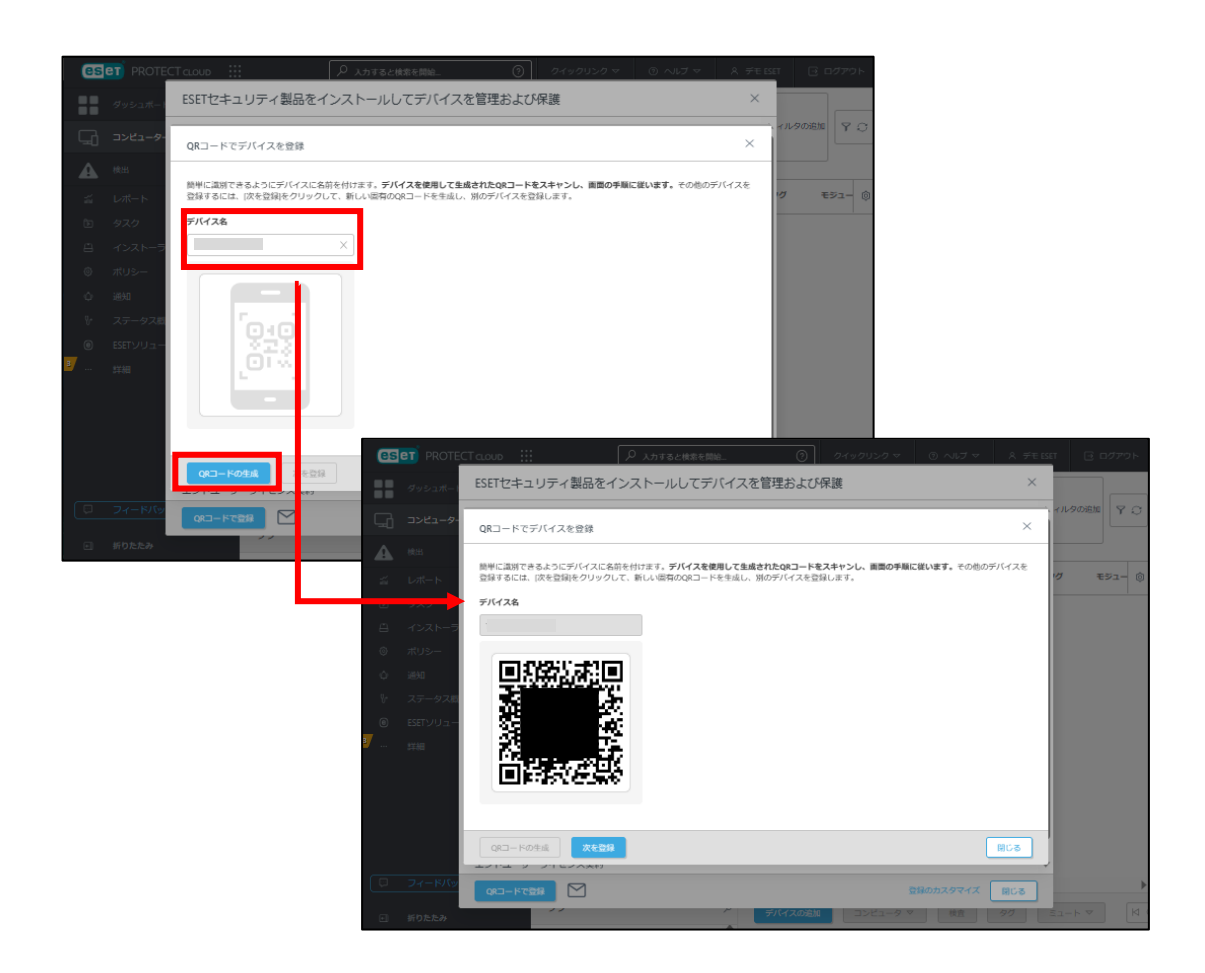

(2).QR コードを読み取り、表示される URL にアクセスすると以下のページに遷移します。

「Android を接続」をタップします。

※QR コードの有効期限は 2 週間です。

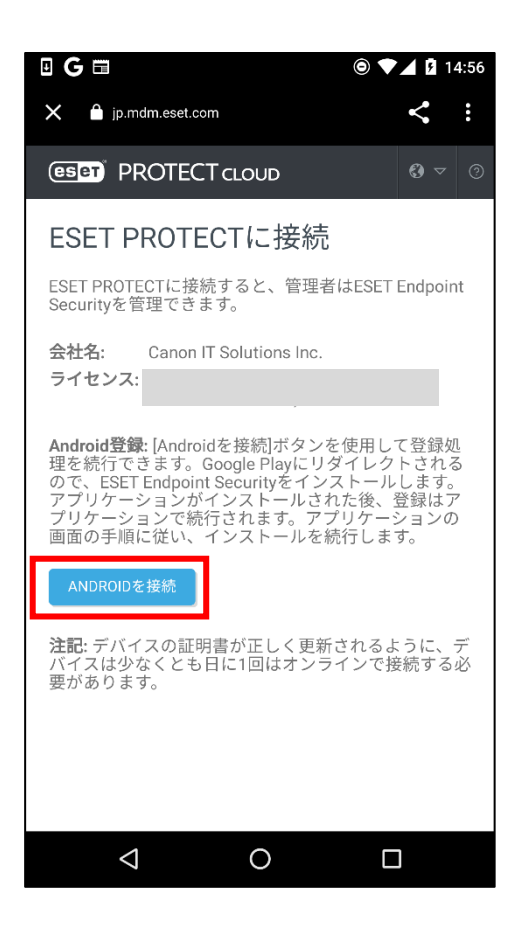

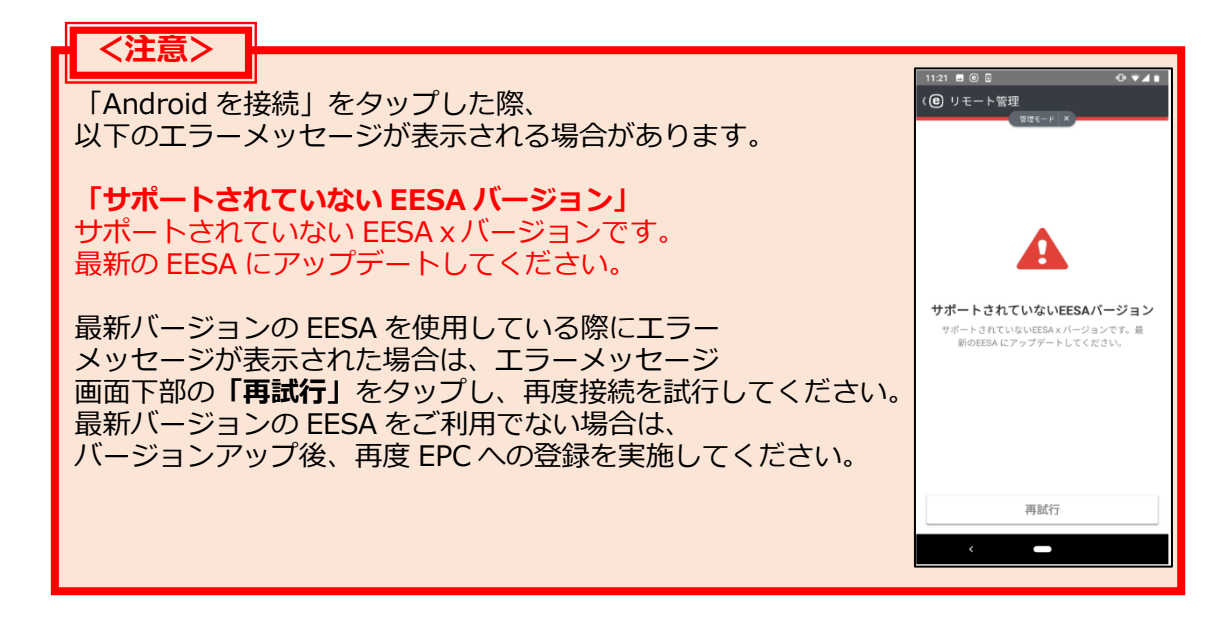

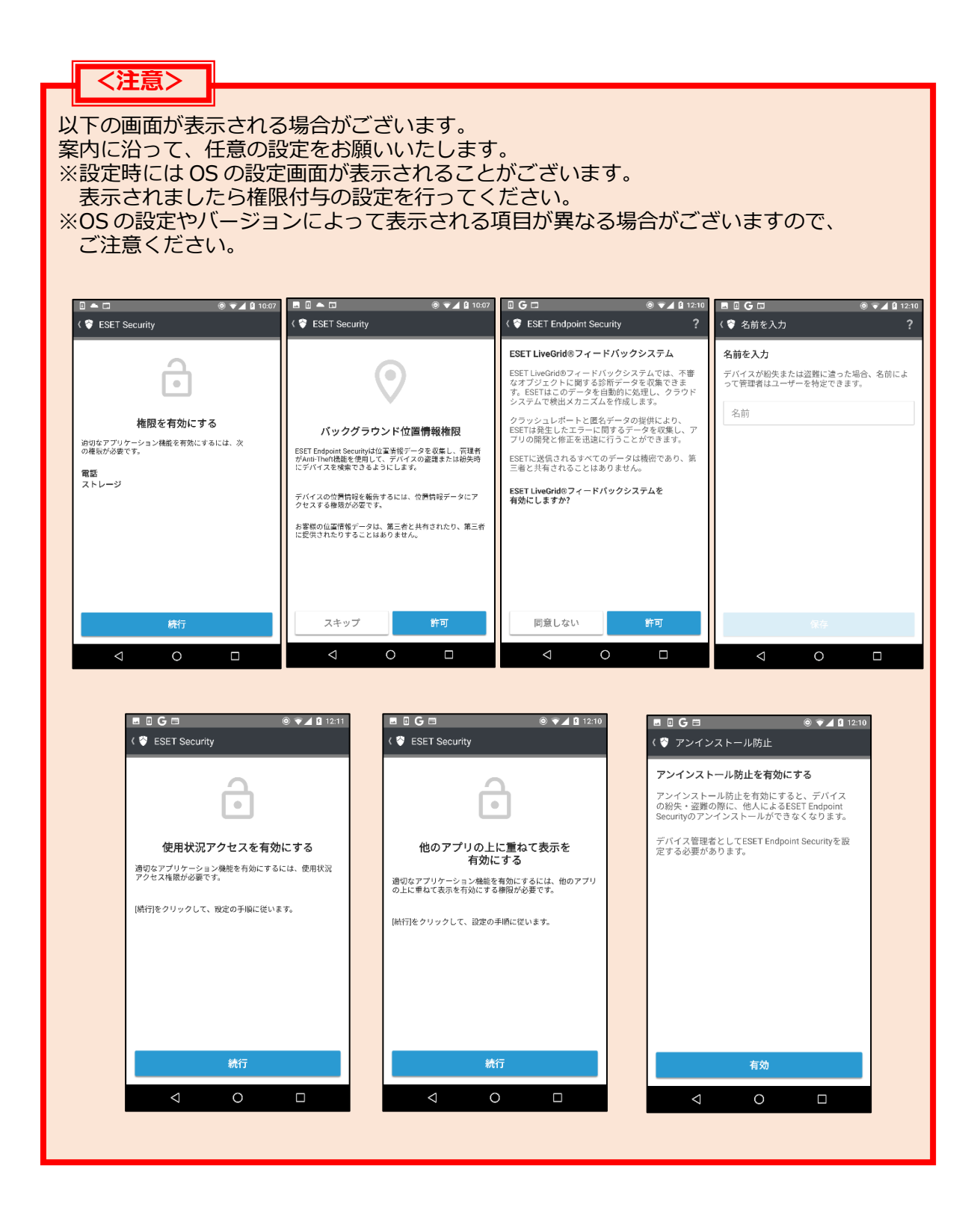

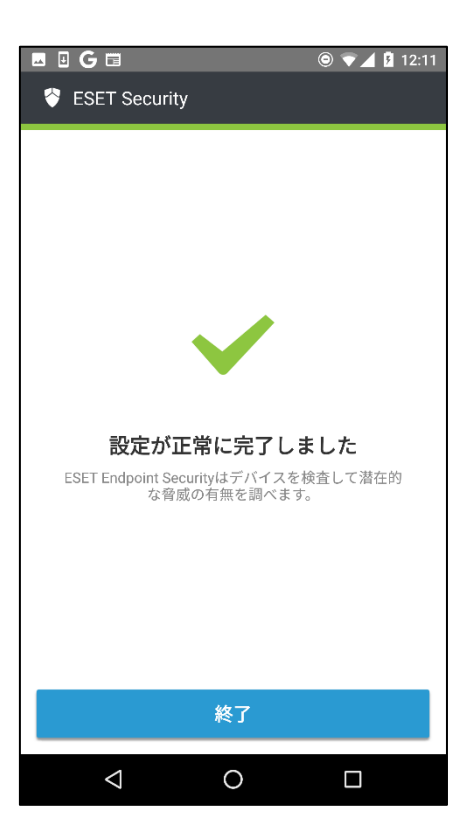

(3).以下の画面が表示されましたら EPC で管理ができている状態です。

#### **1-1-2. メールアドレスで登録する場合**

(1). [追加]をクリックし移行するデバイス名、電子メールアドレス、説明(任意)を入力し ます。

※1 つのデバイス情報入力ごとに画面右側の保存ボタンをクリックしてください。

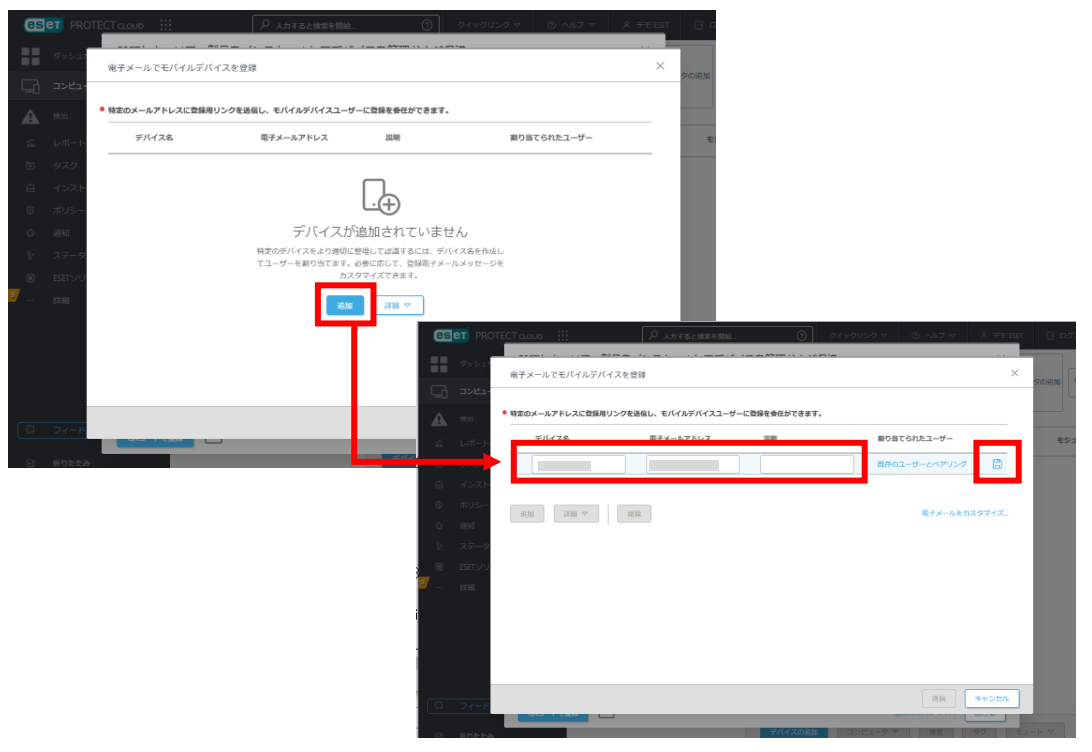

(2).登録する端末が複数ある場合は、[追加]をクリックし、端末情報を入力します。移行す るすべての端末の入力が完了したら[送信]をクリックします。

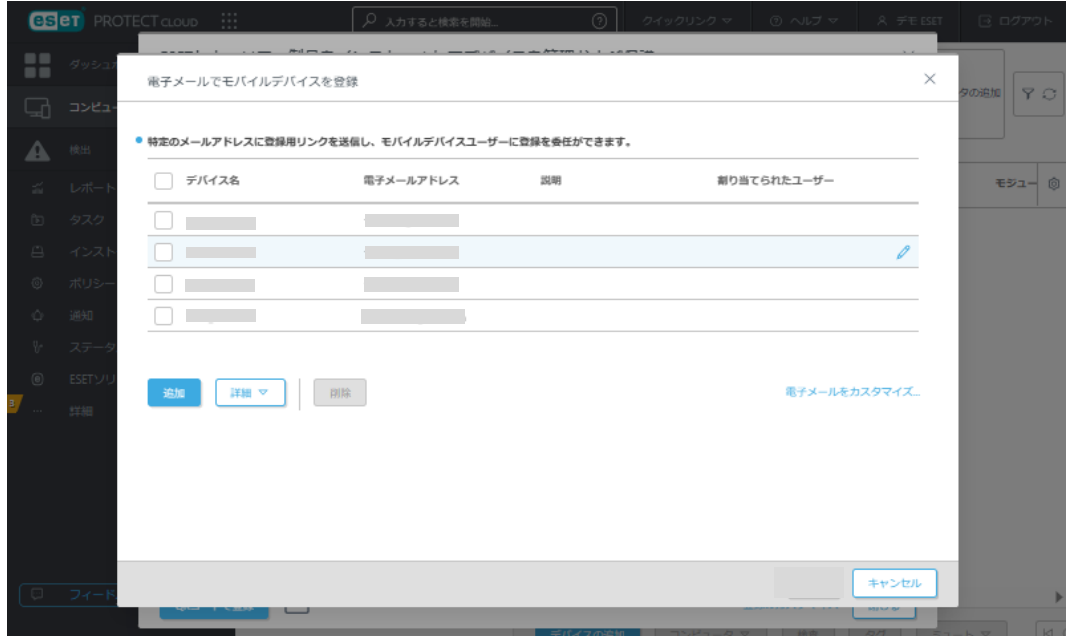

13 / 21

(3).モバイルデバイスに"protect.mdm@protect.eset.com"から届いたメール内のリン クにアクセスすると以下のページが表示されます。「Android を接続」をタップします。 ※リンクの有効期限は 2 週間です。

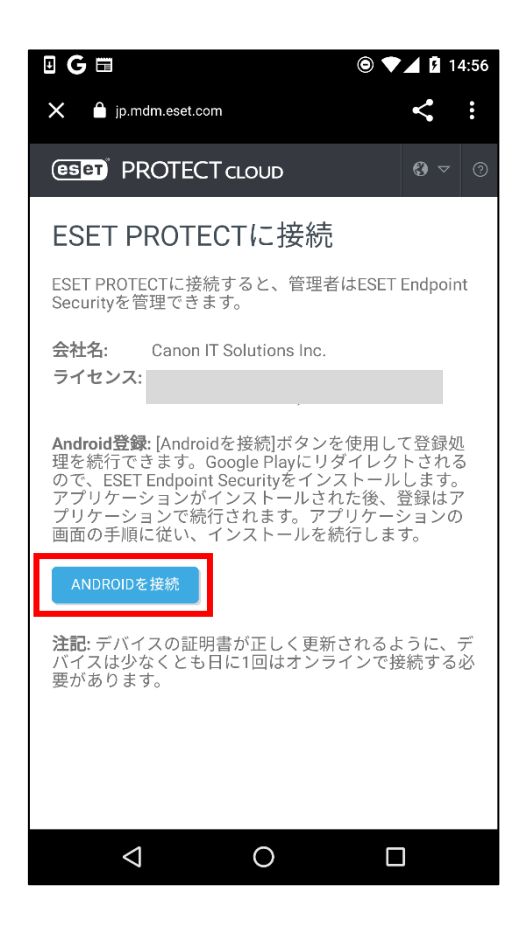

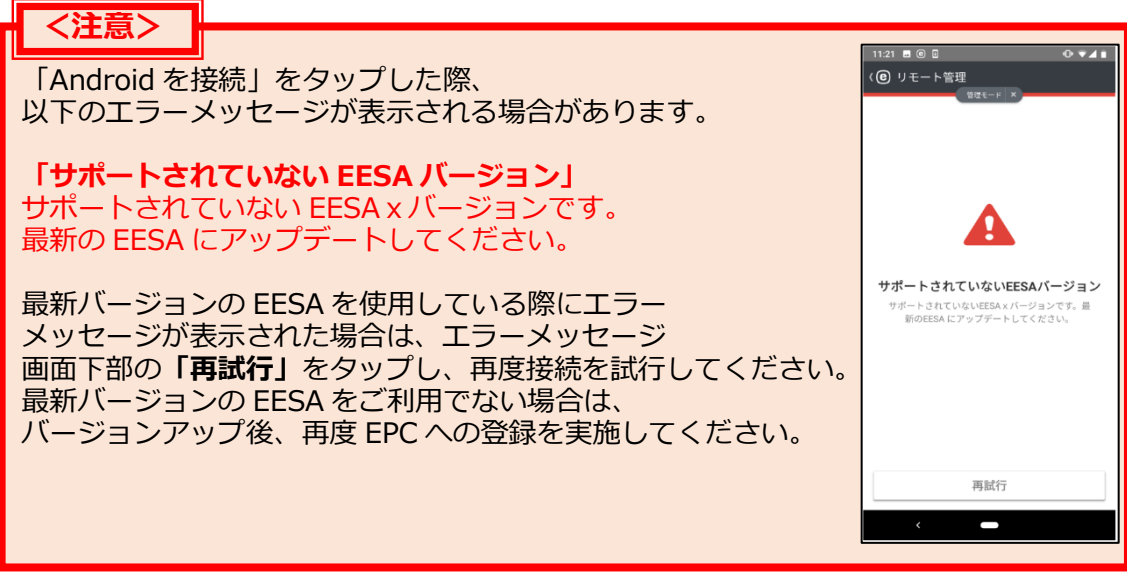

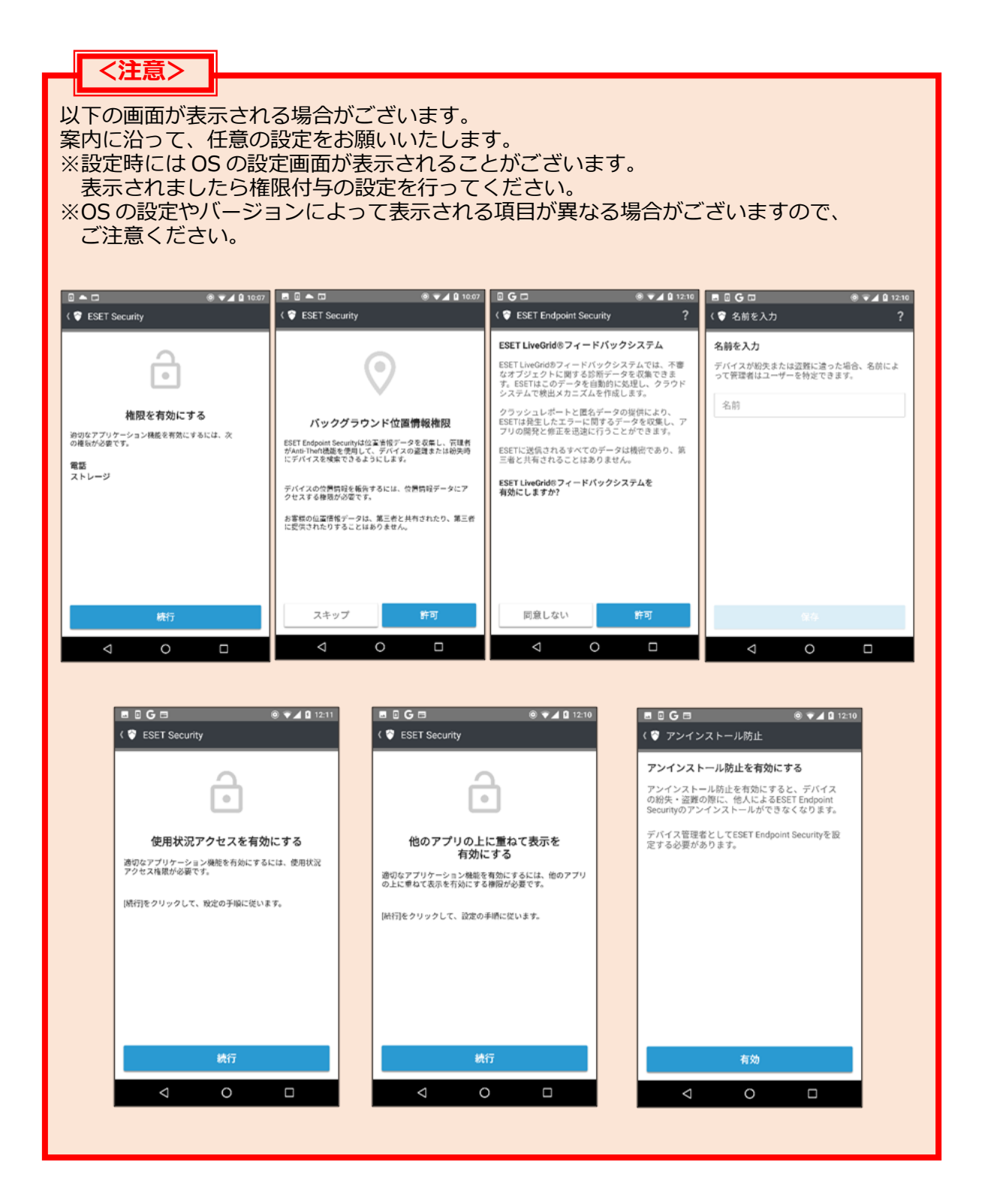

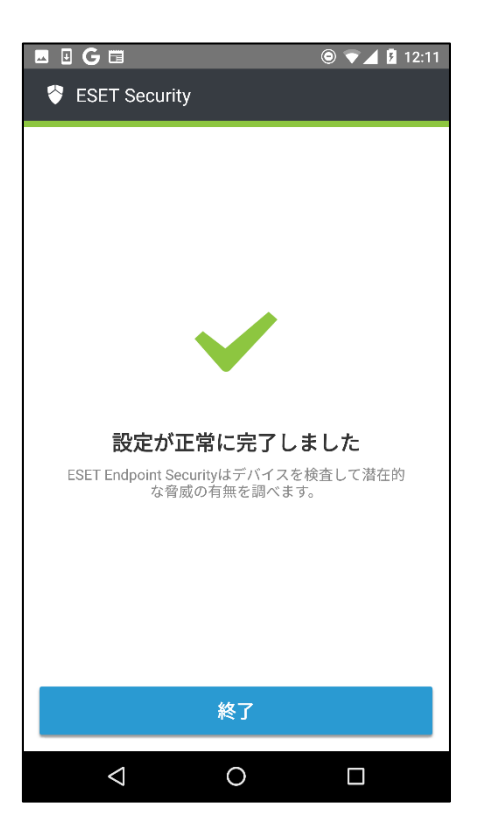

(4).以下の画面が表示されましたら、EPC で管理ができている状態です。

#### **1-2. 管理者パスワードの設定**

(1).管理者パスワードを設定することで、クライアント側での設定変更やアンインストー ルを防止することができます。設定する場合は、各端末へポリシーを配布します。

「ポリシー」より[ESET Endpoint Security for Android]を選択し、「新しいポリシー」 をクリックします。

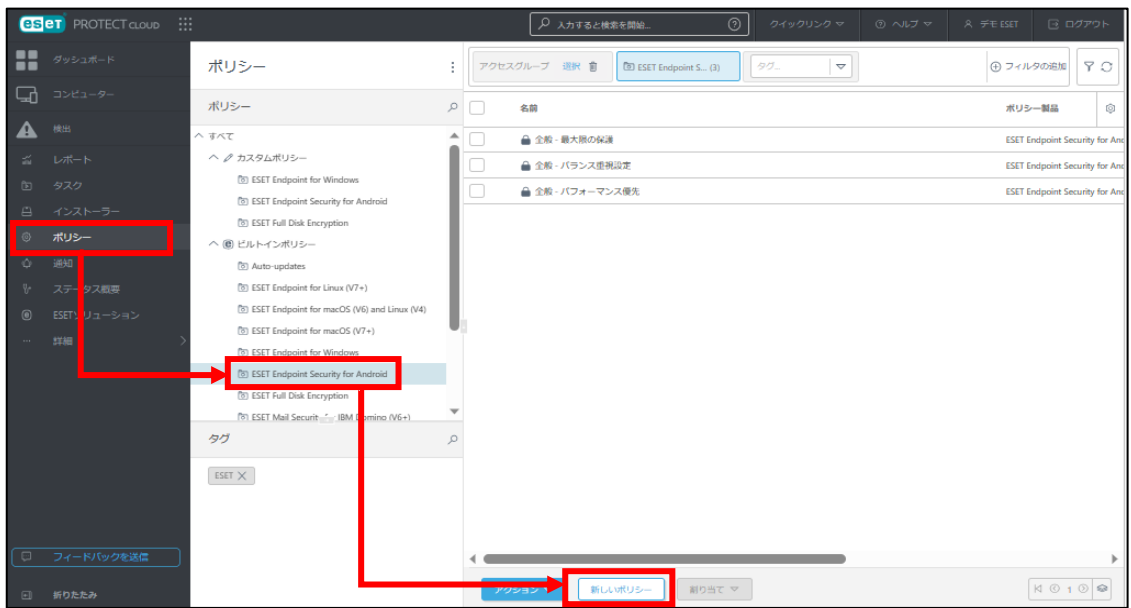

(2). [基本]では任意の名前(例:パスワード変更ポリシー)と説明を入力し、「続行」をクリッ クします。

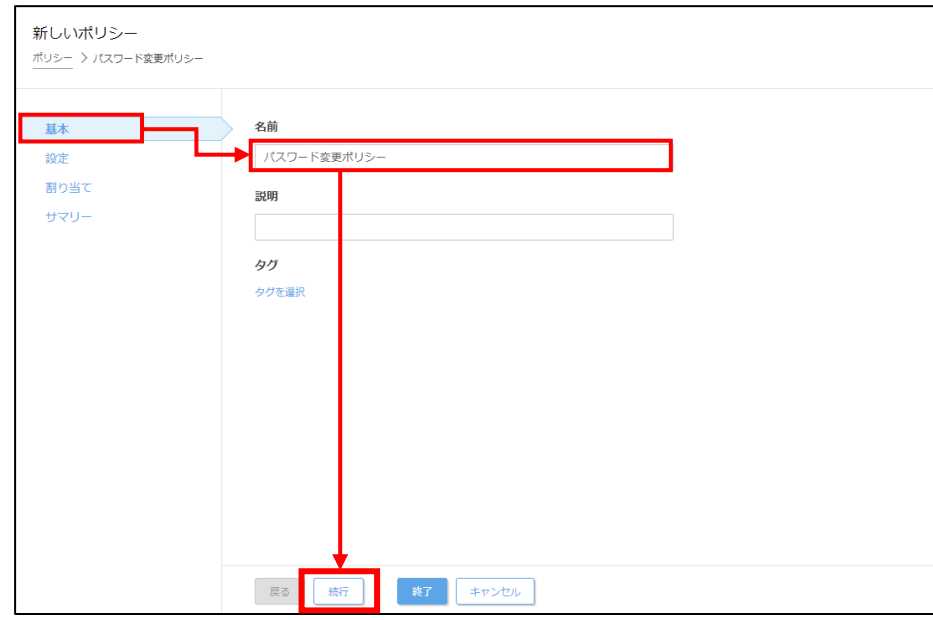

(3). [設定]より[ESET Endpoint Security for Android]が選択されていることを確認し、 [設定]より「管理者パスワード」の「設定」をクリックします。

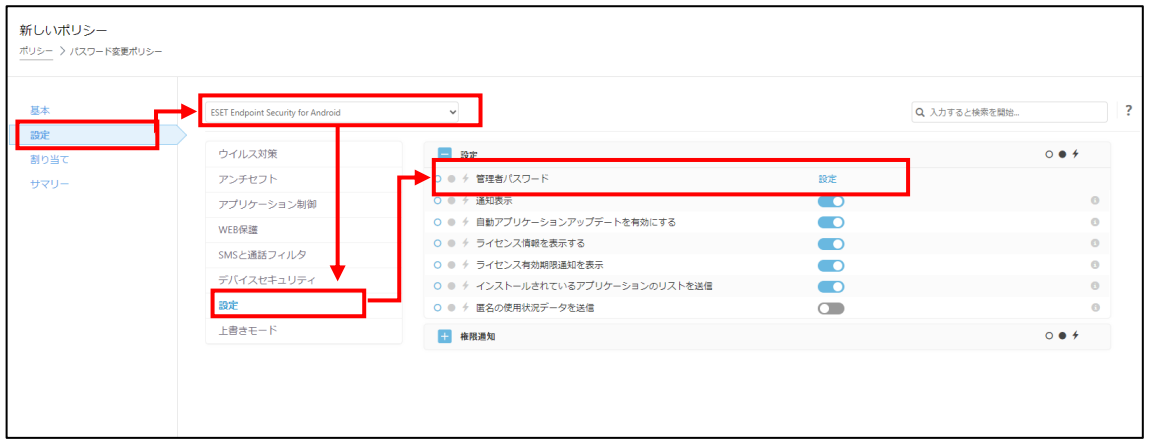

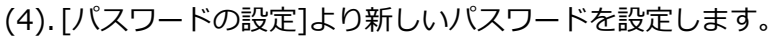

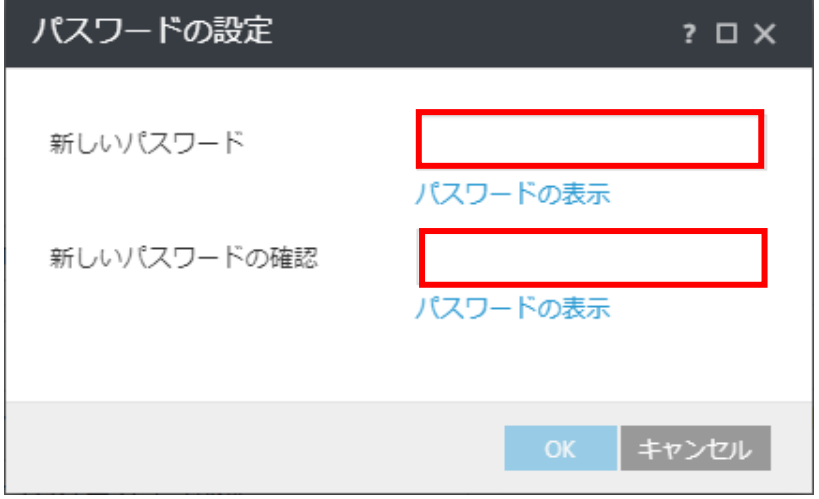

(5). [割り当て]よりポリシーを割り当てる端末を選択します。

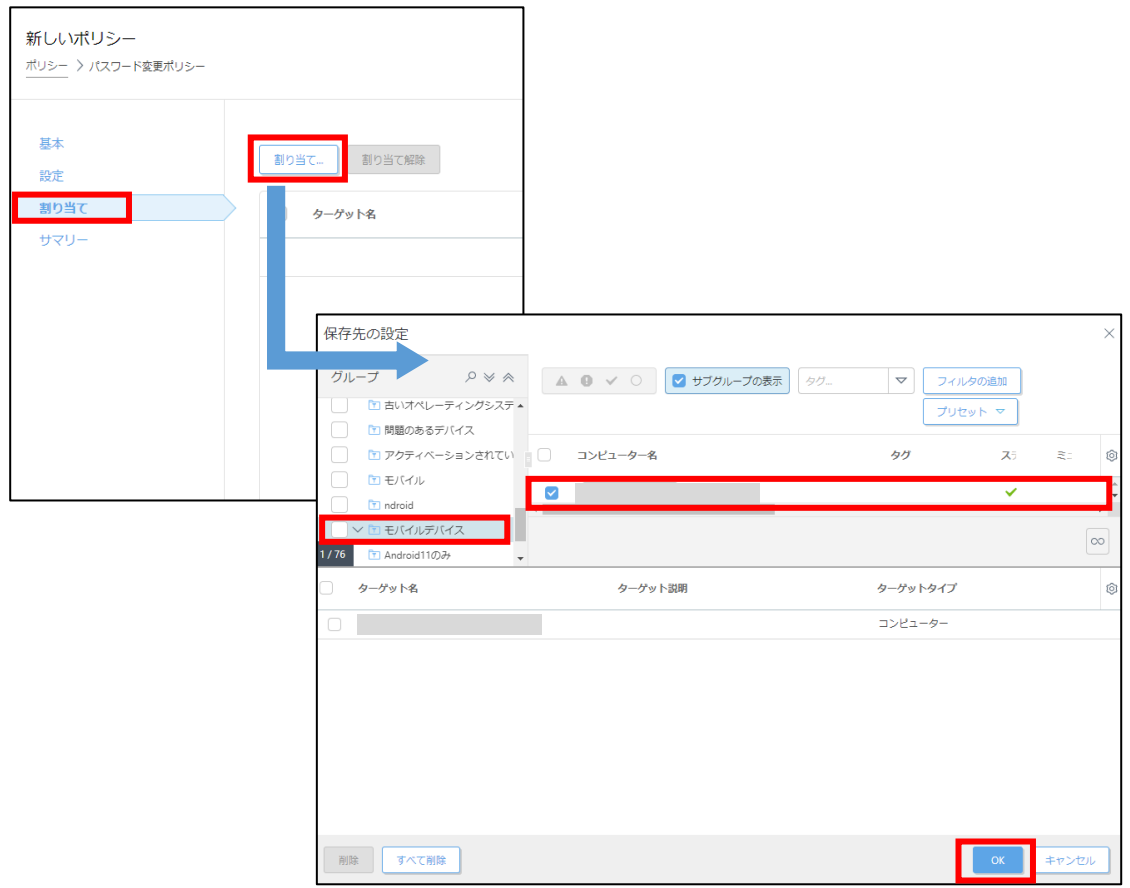

(6).ターゲットが選択されていることを確認して「終了」をクリックします。

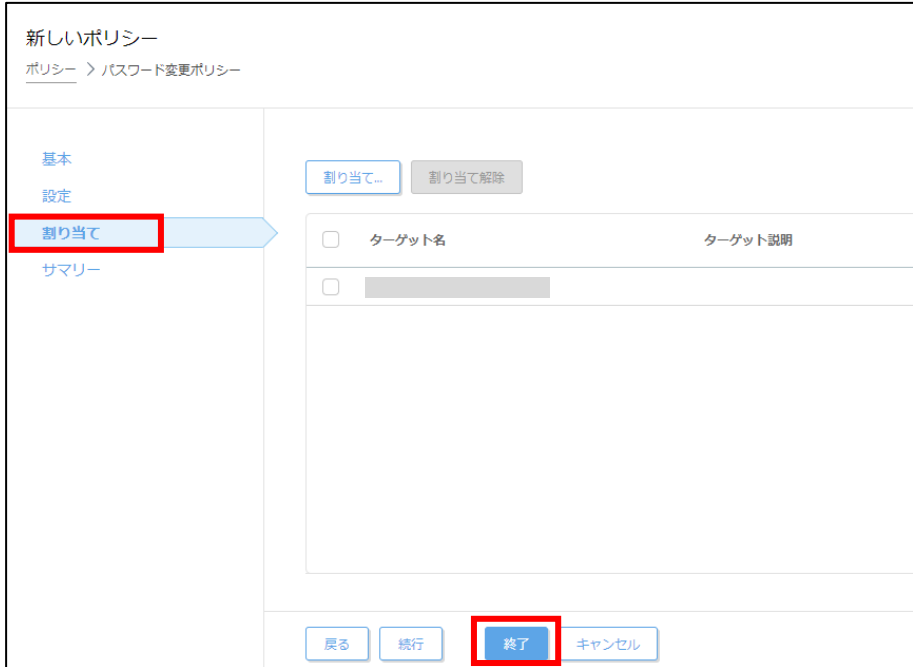

# 2. 登録したモバイルデバイスが管理できているか確認

**・登録したクライアントが EPC で管理できているか確認します。**

2-1. EPC で管理できたことを確認します。

(1). 「コンピューター」より Android 端末が管理できていることを確認します。

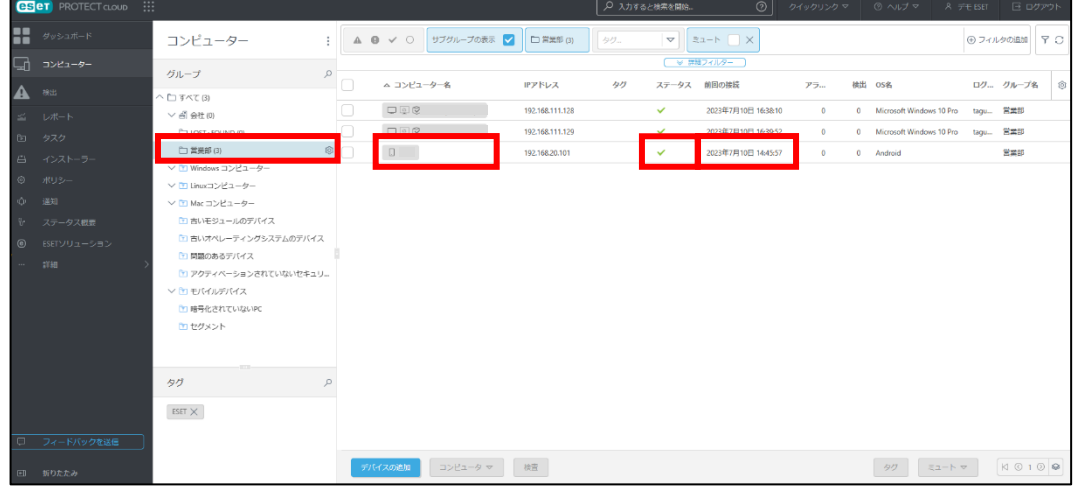

以下のポイントを確認します。

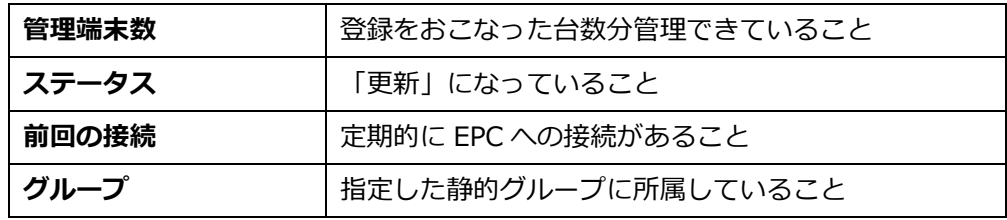

以上で、EPC へのモバイルデバイスを登録作業は完了です。